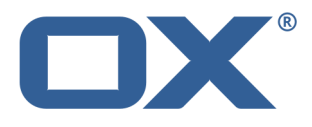

# **OX App Suite Synchronizacja danych z usługą OX Drive**

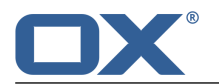

## **OX App Suite: Synchronizacja danych z usługą OX Drive**

data wydania wtorek, 25. luty 2014 Version 1.0.0

Copyright © 2006-2014 OPEN-XCHANGE Inc. Niniejszy dokument stanowi własność intelektualną firmy Open-Xchange Inc.

Niniejszy dokument może być kopiowany w całości lub części pod warunkiem umieszczenia w każdej kopii niniejszej informacji o prawach autorskich. Informacje zawarte w tym podręczniku zostały zebrane z zachowaniem najwyższej staranności. Nie jest jednak możliwe całkowite wykluczenie błędów. Firma Open-Xchange Inc., autorzy i tłumacze nie odpowiadają za ewentualne błędy i ich konsekwencje. Używane w niniejszym podręczniku nazwy programów i urządzeń mogą być zastrzeżonymi znakami towarowymi i są wykorzystywane bez udzielania gwarancji możliwości ich darmowego wykorzystywania. Firma Open-Xchange Inc. z reguły przestrzega zasad pisowni ustalonych przez producentów. Reprodukcja nazw marek, nazw handlowych, logo itd. w niniejszym podręczniku (nawet bez specjalnego oznaczenia) nie oznacza, że te nazwy mogą zostać uznane za darmowe (w rozumieniu prawa dotyczącego znaków towarowych i nazw marek).

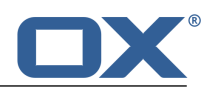

# **Spis treści**

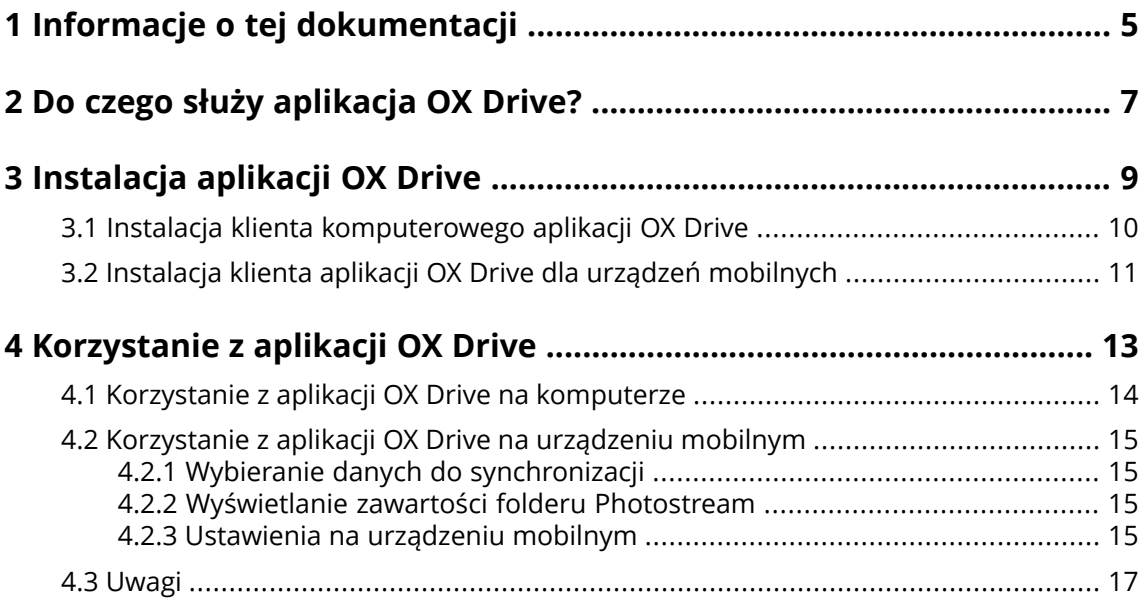

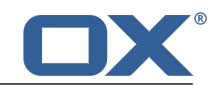

## <span id="page-4-0"></span>**1 Informacje o tej dokumentacji**

Poniższe informacje pozwolą sprawniej posługiwać się tą dokumentacją.

- **▪** Jaka jest grupa docelowa niniejszej [dokumentacji?](#page-4-1)
- **▪** Jaka jest zawartość niniejszej [dokumentacji?](#page-4-2)
- <span id="page-4-1"></span>**▪** [Dodatkowa](#page-4-3) pomoc

#### **Jaka jest grupa docelowa niniejszej dokumentacji?**

Ta dokumentacja jest przeznaczona dla użytkowników, którzy chcą synchronizować pliki i foldery między komputerem stacjonarnym lub urządzeniem mobilnym oraz serwerem oprogramowania do pracy grupowej. Aby było to możliwe, program OX Drive musi być lokalnie zainstalowany.

#### <span id="page-4-2"></span>**Jaka jest zawartość niniejszej dokumentacji?**

Niniejsza dokumentacja zawiera następujące informacje:

- **▪** W sekcji *Do czego służy [aplikacja](#page-6-0) OX Drive?* znajduje się opis usługi OX Drive.
- **▪** w sekcji *[Instalacja](#page-8-0) aplikacji OX Drive* znajdują się informacje o sposobie instalacji i konfiguracji usługi OX Drive w Twoim systemie.
- **▪** W sekcji *[Korzystanie](#page-12-0) <sup>z</sup> aplikacji OX Drive* znajdują się praktyczne informacje dotyczące eksploatacji usługi OX Drive.

<span id="page-4-3"></span>Wersja i konfiguracja oprogramowania do pracy grupowej, której używasz, może różnić się od przedstawionej w tym dokumencie.

#### **Dodatkowa pomoc**

Pełna dokumentacja oprogramowania do pracy grupowej znajduje się w podręczniku użytkownika programu OX App Suite.

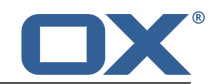

### <span id="page-6-0"></span>**2 Do czego służy aplikacja OX Drive?**

Aplikacja OX Drive pozwala na synchronizację danych między komputerem lub urządzeniem mobilnym a serwerem OX App Suite . Wskaż dane do synchronizacji:

- **▪** Na komputerze należy zdefiniować dwa foldery z zawartością przeznaczoną do synchronizacji:
	- **▫** Folder zdalny na serwerze OX App Suite . Folder zdalny jest wybierany spośród folderów osobistych w aplikacji *Pliki* app.
	- **▫** Folder lokalny na komputerze lub urządzeniu mobilnym.
- **▪** Na urządzeniu mobilnym można określić, czy ma zostać zsynchronizowana cała zawartość, czy tylko wybrane elementy.

Każda zmiana wprowadzona na serwerze jest przesyłana do komputera lub urządzeń mobilnych. Każda zmiana wprowadzona na komputerze lub urządzeniu mobilnym jest przesyłana do serwera i innych urządzeń.

Synchronizacja dotyczy następujących zmian:

- **▪** nowe pliki
- **▪** zmiana w zawartości pliku
- **▪** zmiana nazwy pliku
- **▪** usunięcie pliku
- **▪** nowe foldery
- <span id="page-6-1"></span>**▪** zmiana nazw folderu
- **▪** usunięcie folderu

Aplikacja OX Drive obsługuje następujące systemy operacyjne komputerów lub urządzeń mobilnych:

- **▪** MS Windows 7, 8
- **▪** Mac OS X 10.8, 10.9
- **▪** iOS 6, 7
- **▪** Android 4.1, 4.2

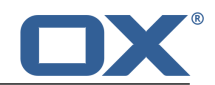

# <span id="page-8-0"></span>**3 Instalacja aplikacji OX Drive**

Dowiedz się, jak zainstalować aplikację OX Drive:

- **▪** na [komputerze](#page-9-1) lokalnym,
- **▪** na [urządzeniu](#page-10-1) mobilnym.

**Uwaga:** Aby używanie tej funkcji było możliwe, aplikacja OX Drive musi być dostępna na serwerze oprogramowania do pracy grupowej. Szczegółowe informacje można uzyskać od administratora lub hosta.

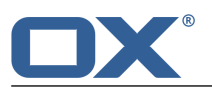

### <span id="page-9-0"></span>**3.1 Instalacja klienta komputerowego aplikacji OX Drive**

### <span id="page-9-1"></span>**Jak zainstalować aplikację OX Drive na komputerze lokalnym:**

- **1.** Pobierz program instalacyjny odpowiedni dla używanego [systemu](#page-6-1) [\[7\].](#page-6-1) Programy instalacyjne dla systemów Microsoft Windows lub Mac OS można pobrać, klikając polecenie **Do pobrania** na pasku bocznym ustawień oprogramowania do pracy grupowej.
- **2.** Uruchom program instalacyjny. Wyświetlony kreator pozwoli na realizację kroków instalacyjnych. Postępuj zgodnie z wyświetlanymi instrukcjami. Niektóre systemy mogą wymagać ponownego uruchomienia. Jeśli nie spowoduje to automatycznego uruchomienia aplikacji OX Drive, przeprowadź ponownie instalację. Po zakończeniu instalacji pojawi się ekran *Kreatora konfiguracji*.
- **3.** Na stronie the *Zaloguj się do OX Drive* wpisz następujące informacje: Adres URL serwera OX App Suite .

Nazwę użytkownika i hasło do serwera OX App Suite .

Kliknij przycisk **Zaloguj się**. Przejdziesz do serwera OX App Suite .

**4.** Na stronie *Rodzaj konfiguracji* wybierz folder lokalny oraz folder zdalny serwera OX App Suite służące do synchronizacji.

Aby synchronizować foldery wybrane domyślne, wybierz opcję **Typowa**. Synchronizacja wówczas obejmie następujące foldery:

- **▪** Folder *OXDrive* na komputerze lokalnym. Jest on automatycznie tworzony w lokalizacji wskazanej podczas instalacji.
- **▪** Folder z plikami osobistymi na serwerze. Można go wyświetlić w aplikacji *Pliki* .

Kliknij przycisk **Dalej**.

Aby zdefiniować samodzielnie foldery do synchronizacji, wybierz polecenie **Zaawansowana**. Kliknij przycisk **Dalej**. Na stronie *Wybierz folder OXDrive* wskaż następujący folder:

- **▪** Kliknij przycisk obok etykiety *Folder zdalny:*. Wybierz jeden z folderów z plikami osobistymi na serwerze.
- **▪** Kliknij przycisk obok etykiety *Folder lokalny:*. Wybierz folder lokalny na komputerze. Kliknij polecenie **Dalej**.
- **5.** Pojawi się strona *Konfiguracja zakończona*. Kliknij przycisk **Zakończ**.

**Wynik:** Rozpocznie się synchronizacja folderów. Czas trwania tej operacji zależy od ilości danych.

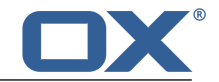

### <span id="page-10-0"></span>**3.2 Instalacja klienta aplikacji OX Drive dla urządzeń mobilnych**

### <span id="page-10-1"></span>**Jak zainstalować aplikację OX Drive na urządzeniu mobilnym:**

- **1.** Odwiedź sklep z aplikacjami przeznaczonymi na dane urządzenie przenośne. Zainstaluj aplikacjęOX Drive.
- **2.** Po zakończeniu instalacji zostanie otwarty kreator, który ułatwi wykonanie dalszych czynności.

Wpisz nazwę serwera oprogramowania do pracy grupowej.

Wprowadź poświadczenia umożliwiające dostęp do serwera oprogramowania do pracy grupowej. W obszarze **Pliki offline** wybierz dane do synchronizacji:

- **▪ Wszystko** zostanie zsynchronizowana cała zawartość.
- **▪ Ulubione** na urządzeniu mobilnym wskaż foldery i pliki, które mają zostać zsynchronizowane. Aby wybrać zdjęcia, które mają być synchronizowane automatycznie, włącz opcję **Photostream**.
- **▪** Aby zsynchronizować nowe zdjęcia, wybierz pozycję **Nowe zdjęcia**.
- **▪** Aby zsynchronizować nowe zdjęcia i wszystkie zdjęcia już zapisane na urządzeniu mobilnym, wybierz pozycję **Wszystkie zdjęcia**.

**Wynik:** foldery zostaną zsynchronizowane. Czas trwania tej operacji zależy od ilości danych.

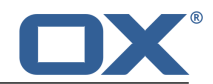

## <span id="page-12-0"></span>**4 Korzystanie z aplikacji OX Drive**

Zainstalowana aplikacja OX Drive działa w tle i nie wymaga żadnych działań ze strony użytkownika. Dostępne są jednak pewne funkcje informacyjne i konfiguracyjne. Funkcje te różnią się w zależności od tego, czy aplikacja OX Drive jest uruchomiona na komputerze, czy na urządzeniu mobilnym.

- **▪** Funkcje aplikacji OX Drive na [komputerze](#page-13-0)
- **▪** Funkcje aplikacji OX Drive na [urządzeniu](#page-14-0) mobilnym
- **▪** Porady dotyczące [korzystania](#page-16-0) z aplikacji OX Drive

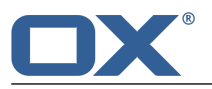

### <span id="page-13-0"></span>**4.1 Korzystanie z aplikacji OX Drive na komputerze**

### **Jak korzystać z aplikacji OX Drive na komputerze:**

**1.** Kliknij ikonę aplikacji OX Drive i otwórz jej menu kontekstowe.

Sposób wyświetlenia menu kontekstowego aplikacji OX Drive zależy od używanego systemu operacyjnego.

W systemie Windows kliknij prawym przyciskiem myszy ikonę aplikacji OX Drive na pasku zadań po prawej stronie obszaru informacyjnego. Konieczne może być wcześniejsze kliknięcie polecenia **Pokaż ukryte ikony**.

**2.** Wybierz funkcję z menu kontekstowego.

Dostępne są następujące funkcje.

- **▪** Wstrzymaj [synchronizację](#page-13-1)
- **▪** Otwórz folder [aplikacji](#page-13-2) OX Drive
- **▪** Ostatnio [zmienione](#page-13-3) pliki
- **▪** [Właściwości](#page-13-4)
- <span id="page-13-1"></span>**▪** Błędy [synchronizacji](#page-13-5)
- **▪** [Zamknij](#page-13-6) OX Drive

### <span id="page-13-2"></span>**Wstrzymaj synchronizację**

Zatrzymuje synchronizację. Aby ją wznowić, kliknij przycisk **Wznów synchronizację**.

### <span id="page-13-3"></span>**Otwórz folder aplikacji OX Drive**

Otwiera folder lokalny w systemowej przeglądarce plików.

### <span id="page-13-4"></span>**Ostatnio zmienione pliki**

Wyświetla listę ostatnio zmienionych plików.

### **Właściwości**

Otwiera okno dialogowe z *preferencjami*. Dostępne są następujące ustawienia.

**▪** Karta *Ogólne*

*Przydział* — wyświetla informacje dotyczące dostępnego miejsca. Aby mieć do dyspozycji więcej miejsca, kliknij przycisk **Kup przydział**. *Język*

**▪** Karta *Zaawansowane*

*Uruchom automatycznie* — określa, czy aplikacja OX Drive ma być automatycznie uruchamiana razem z systemem.

*Integracja <sup>z</sup> Eksploratorem Windows* — po zainstalowaniu tej funkcji w Eksploratorze Windows będą widoczne ikony określające status synchronizacji folderów i plików.

*Odłącz* — kończy synchronizację i wylogowuje użytkownika. Uruchamia Kreatora konfiguracji aplikacji OX Drive, w którym można zdefiniować poświadczenia, folder lokalny i folder zdalny.

<span id="page-13-6"></span><span id="page-13-5"></span>**▪** Karta *Informacje* — wyświetla informacje o wersji aplikacji OX Drive oraz używanym serwerze oprogramowania do pracy grupowej.

### **Błędy synchronizacji**

Wyświetla błędy, które mogły wystąpić podczas instalacji.

### **Zamknij OX Drive**

Zamyka aplikację OX Drive

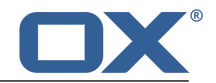

### <span id="page-14-0"></span>**4.2 Korzystanie z aplikacji OX Drive na urządzeniu mobilnym**

Na urządzeniu mobilnym dostępne są następujące funkcje:

- **▪** [Wybieranie](#page-14-4) danych do synchronizacji
- **▪** [Wyświetlanie](#page-14-5) zawartości folderu Photostream
- <span id="page-14-1"></span>**▪** [Dostosowywanie](#page-14-6) ustawień

### <span id="page-14-4"></span>**4.2.1 Wybieranie danych do synchronizacji**

### **Jak wybrać dane do synchronizacji na urządzeniu mobilnym:**

- **1.** W aplikacji OX Drive stuknij ikonę menu.
- **2.** Wybierz pozycję **Wszystko**. Otwórz folder zawierający elementy, które chcesz zsynchronizować.
- **3.** Przesuń palcem obok nazwy folderu od prawej strony do środka ekranu. Otworzy się menu folderu.
- <span id="page-14-2"></span>**4.** Stuknij ikonę **Ulubione**. Zamknij menu folderu.

### <span id="page-14-5"></span>**4.2.2 Wyświetlanie zawartości folderu Photostream**

### **Jak wyświetlić zawartość folderu Photostream:**

- <span id="page-14-3"></span>**1.** W aplikacji OX Drive stuknij ikonę menu.
- <span id="page-14-6"></span>**2.** Wybierz pozycję **Photostream**.

### **4.2.3 Ustawienia na urządzeniu mobilnym**

### **Jak korzystać z ustawień aplikacji OX Drive na urządzeniu mobilnym:**

- **1.** W aplikacji OX Drive stuknij ikonę menu.
- **2.** Wybierz pozycję **Ustawienia**.

Dostępne są następujące ustawienia.

- **▪** [Wyloguj](#page-14-7)
- **▪** [Ogólne](#page-14-8)
- <span id="page-14-7"></span>**▪** [Photostream](#page-15-0)
- **▪** Pliki [offline](#page-15-1)
- **▪** [Bateria](#page-15-2)
- <span id="page-14-8"></span>**OX Drive — [informacje](#page-15-3)**

### **Wyloguj**

Powoduje wylogowanie użytkownika i zatrzymanie synchronizacji.

### **Ogólne**

Udostępnia różne ustawienia i informacje.

- **▪ Synchronizuj przy uruchomieniu aplikacji** umożliwia określenie, czy synchronizacja ma być automatycznie rozpoczynana po uruchomieniu aplikacji.
- **▪ Synchronizuj zmiany automatycznie** umożliwia określenie, czy synchronizacja ma być automatycznie rozpoczynana po wprowadzeniu zmiany.
- **▪ Ogranicz bufor plików do** umożliwia określenie ilości miejsca zarezerwowanego na potrzeby zsynchronizowanych danych.
- **▪ Adres URL serwera** udostępnia adres serwera używany do synchronizacji.

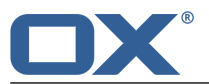

#### <span id="page-15-0"></span>**Photostream**

Umożliwia określenie, czy zdjęcia zrobione aparatem urządzenia mobilnego mają zostać przesłane na serwer.

- **▪ Importuj zdjęcia automatycznie** umożliwia włączenie lub wyłączenie funkcji Photostream.
- **▪ Nowe zdjęcia** umożliwia ograniczenie importu zdjęć zrobionych po włączeniu funkcji Photostream.
- **▪ Wszystkie zdjęcia** umożliwia przesłanie wszystkich zdjęć zapisanych na urządzeniu mobilnym oraz wszystkich zdjęć zrobionych od tej pory.

#### <span id="page-15-1"></span>**Pliki offline**

Umożliwia wskazanie plików przeznaczonych do synchronizacji.

- **▪ Wszystko** powoduje synchronizację wszystkich plików i folderów znajdujących się w folderze *Moje pliki* na serwerze oprogramowania do pracy grupowej.
- <span id="page-15-2"></span>**▪ Ulubione** — powoduje synchronizację tylko tych plików i folderów, które są oznaczone na urządzeniu mobilnym jako *Ulubione*.

#### **Bateria**

Umożliwia określenie statusu baterii wymaganego do przeprowadzenia synchronizacji.

- **▪ Synchronizuj tylko przy ładowaniu** powoduje, że synchronizacja jest przeprowadzana wyłącznie podczas ładowania baterii.
- <span id="page-15-3"></span>**▪ Wstrzymaj synchronizację, gdy poniżej** — umożliwia określenie, że synchronizacja zostanie wstrzymana, jeśli poziom naładowania baterii spadnie poniżej określonej wartości.

#### **OX Drive — informacje**

Umożliwia wyświetlenie informacji o danej wersji aplikacji OX Drive.

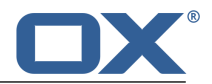

### <span id="page-16-0"></span>**4.3 Uwagi**

### **Zmiana hasła**

Nie możesz zmienić hasła używanego w aplikacji OX Drive. Jest w niej używane to samo hasło, które służy do oprogramowania do pracy grupowej.

### **Ograniczenia nazwy**

Pliki i foldery przeznaczone do synchronizacji nie mogą zawierać niektórych znaków.

- **▪** Synchronizacja plików lub folderów nie powiedzie się, gdy w ich nazwie będą się znajdowały następujące znaki:
	- $\langle \rangle : " / \setminus | ? *$
- **▪** Pliki nie zostaną zsynchronizowane, jeśli ich nazwa zawiera zarezerwowaną nazwę urządzenia: CON, PRN, AUX, NUL, COM1, COM2, COM3, COM4, COM5, COM6, COM7, COM8, COM9, LPT1, LPT2, LPT3, LPT4, LPT5, LPT6, LPT7, LPT8, LPT9
- **▪** Następujące pliki zostaną pominięte przy synchronizacji: desktop.ini, Thumbs.db, .DS\_Store, ikony\r Pliki z rozszerzeniem .drivepart
- **▪** Następujące foldery zostaną pominięte przy synchronizacji: /.drive

### **Duże i małe znaki w nazwach plików**

W niektórych systemach wielkość liter jest brana pod uwagę w nawach plików. Jeśli w folderze lokalnym znajdują się pliki, których nazwa różni się tylko wielkością liter, zostanie zsynchronizowany wyłącznie jeden z nich. Z tego powodu nie należy używać takich nazw.

### **Nie wolno edytować jednocześnie kilku plików**

Aby uniknąć utraty danych, nie należy jednocześnie otwierać pliku z folderu lokalnego i zdalnego na kilku klientach.

### **Wersje pliku**

Zmiana pliku w folderze lokalnym aplikacji OX Drive spowoduje utworzenie jego nowej wersji w folderze zdalnym. W folderze lokalnym pojawi się wówczas tylko bieżąca wersja pliku.